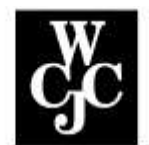

# **Wharton County Junior College**

# WCJC Password Manager Setup

Click on the **[myWCJC](https://www.wcjc.edu/mywcjc/index.html)** button in the upper right of the WCJC homepage **MWCJC** to access the myWCJC Landing Page. First Time users can enroll in the WCJC Password Manager by clicking the [WCJC Password Manager](https://thycoticprs.wcjc.edu/) link.

## **Password Management Enrollment**

### **1. Login or Enroll**

Enter your WCJC Student or Employee username and your password. First Time users will automatically be taken to the enrollment steps.

- a. Student e-Mail Username is assigned based on the following formula:
	- i. (first initial)(lastname)(last 3 numbers of User ID)
	- ii. Example: A student named Jane Smith with a User ID of @04456789 would have the WCJC email username of jsmith789 (assuming there are no duplicates).
	- iii. Alternatives may be issued in case of duplicates or last names longer than 16 characters. Check WCJC Online Services to verify your Student email address. After logging in, click on the Personal Information tab and select View Email Address(es).
- b. Employee e-Mail Username
	- i. General formula is (last name)(first initial) but in some instances may vary.
- c. Password
	- i. The default password for all new student email accounts is set up with the following formula: wcjc!(6 digit birthdate mmddyy). The default password for Jane Smith, whose birthday is July 25, 1991 would be: wcjc!072591
	- ii. Employees refer to your HR onboarding documents or call the IT Help Desk at (979) 532-6568.

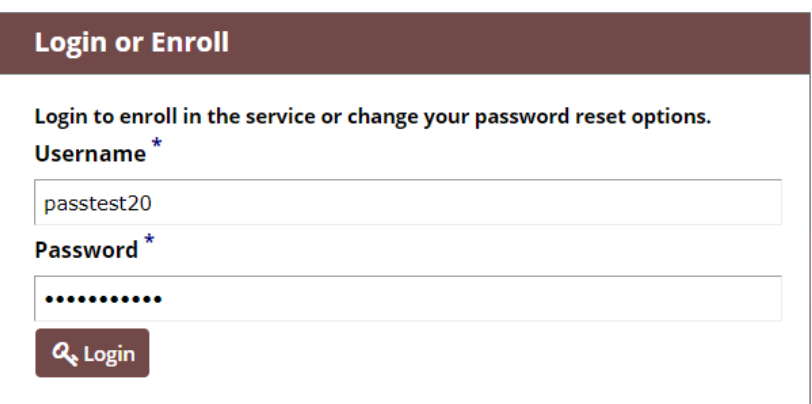

Click "**Login**" to continue

#### **2. First Time Users with Default Passwords**

- a. If you have not changed your default password, the below prompt will be displayed.
- b. Enter the first time user default password (wcjc!mmddyy) then click "Continue"

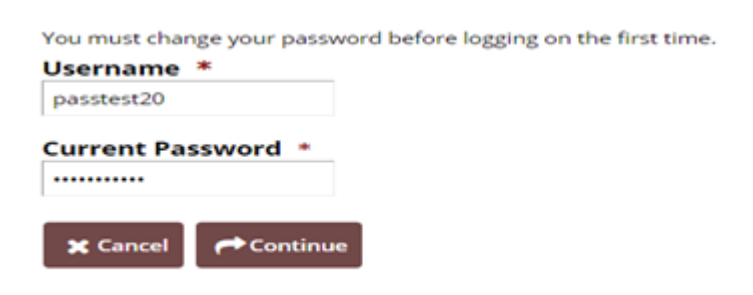

c. Enter your new password following the Password requirements listed below and click "Change Password".

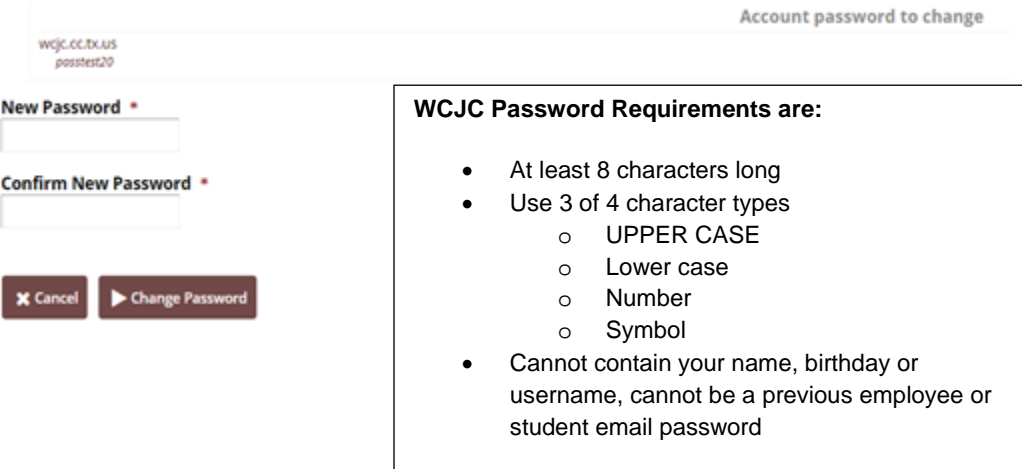

d. You have successfully changed your password.

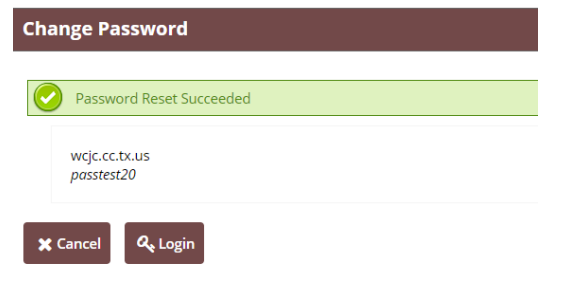

#### **3. Setup Account Security Questions**

Choose and Set up the answer for each of your five (5) security questions. All five (5) security questions are to be answered. Be sure to record your answers in a safe place, exactly as you type them. Your answers are case sensitive.

- a. Select your questions from each of the five (5) selections below.
- b. Click "**Continue**" to begin setting the answers to the questions.

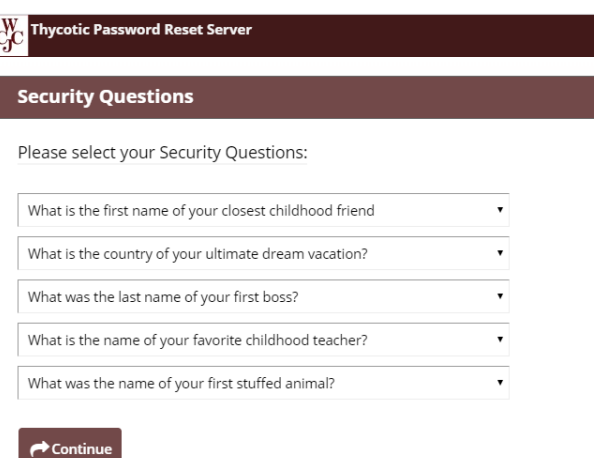

c. Type in your answer to the question and click "**Continue**".

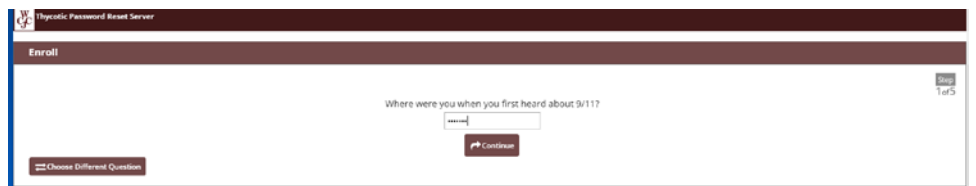

d. Continue to "Answer" each individual question until all five (5) questions have been successfully answered. When you have completed answering all five (5), complete the Test Run to make sure you setup your questions successfully. You will be required to answer at least 3 of your questions. Click "**Continue**" to advance to next question.

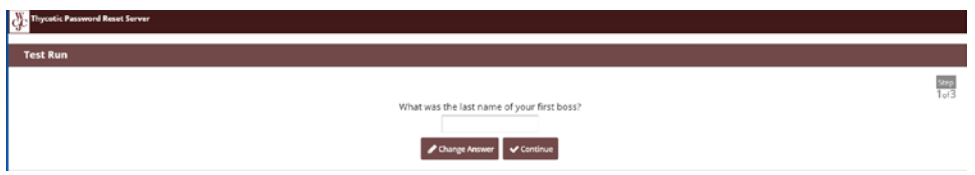

e. You have completed verifying your Account Security Questions. Be sure to keep your recorded answers in a safe place. Click "**Continue**"

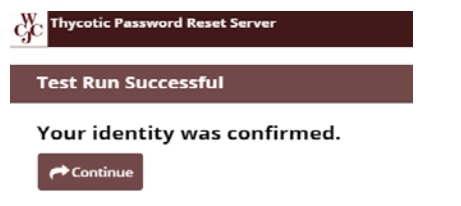

f. You are now ready to access your email, click the "**Log Out"** link at the top of the page.

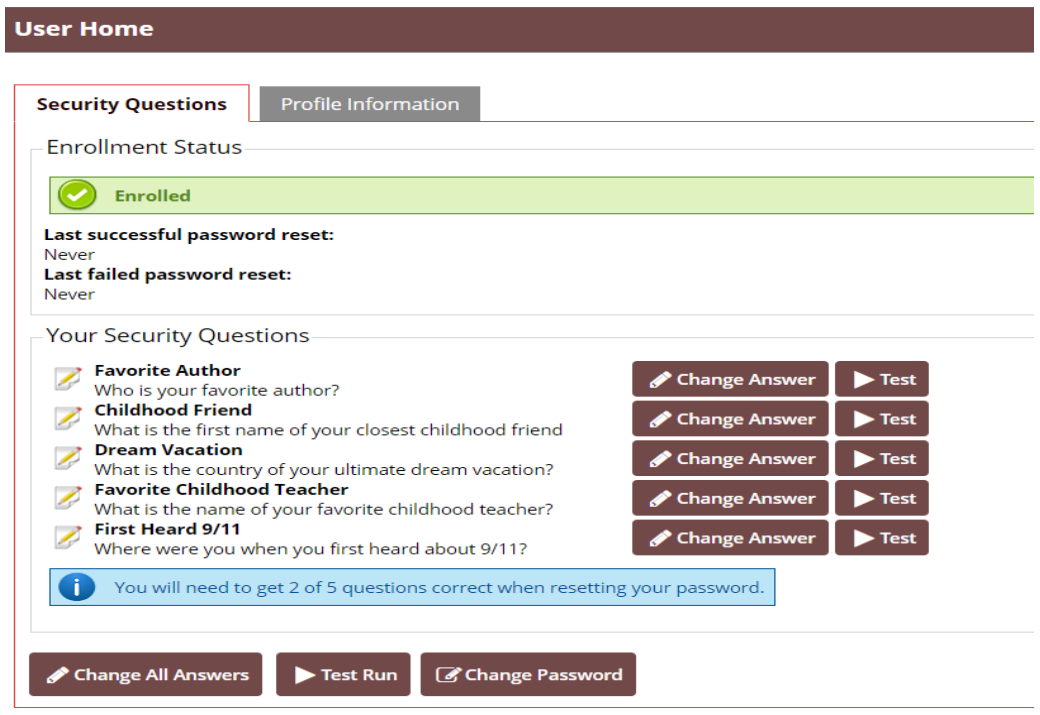

# **Change My Password**

Click on the "**Change My Password**" if you want to change your password.

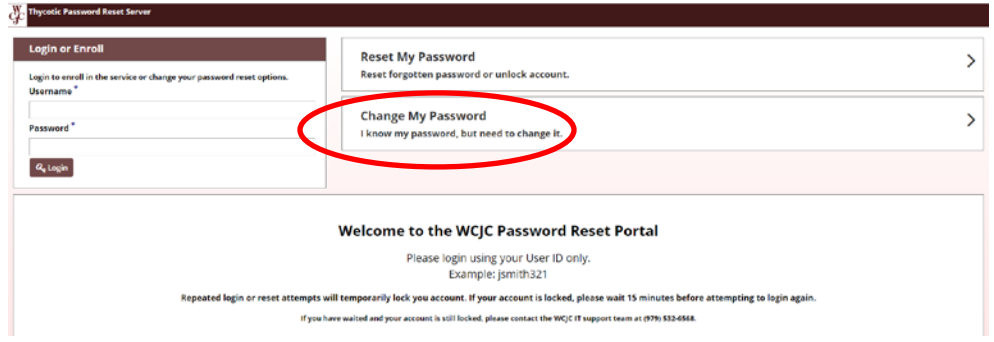

a. Login with your username and current password, click "**Continue**".

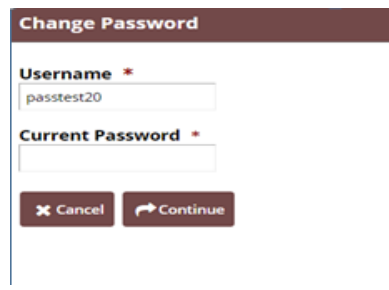

b. Create and enter new password meeting the below requirements, click "**Change Password**"

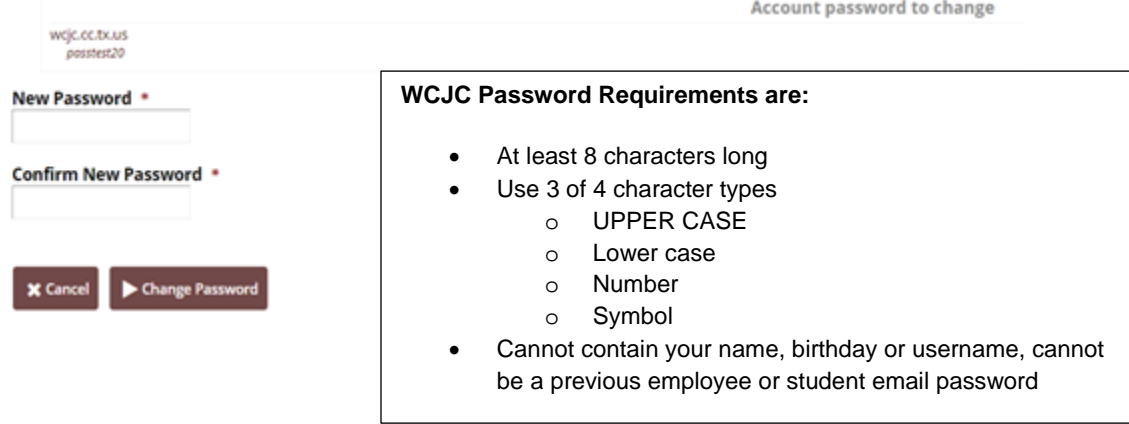

a. You have successfully changed your password. You can now Login with your new password.

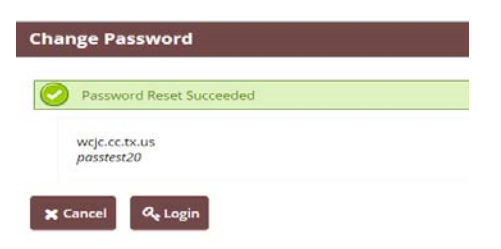

## **Reset My Password**

b. Resetting a forgotten password can be accomplished from the Login page by clicking the "**Reset My Password**" button.

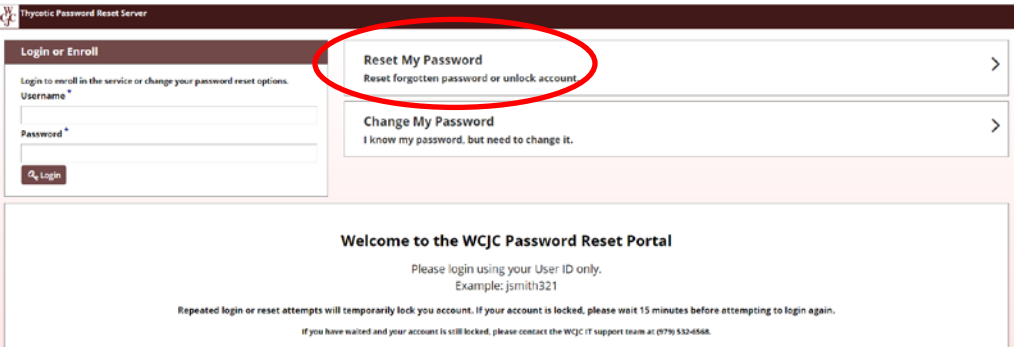

c. Fill in your username then click "**Continue**"

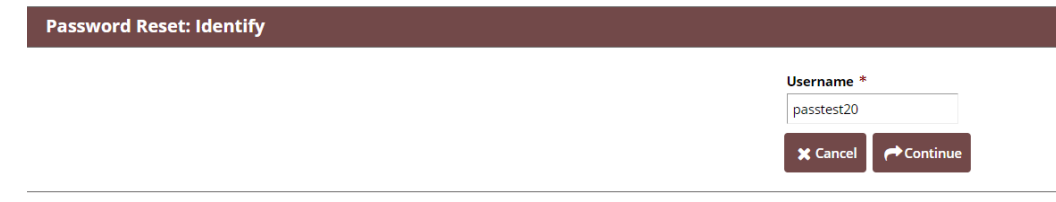

d. You will be asked to answer three (3) of your Account Security questions

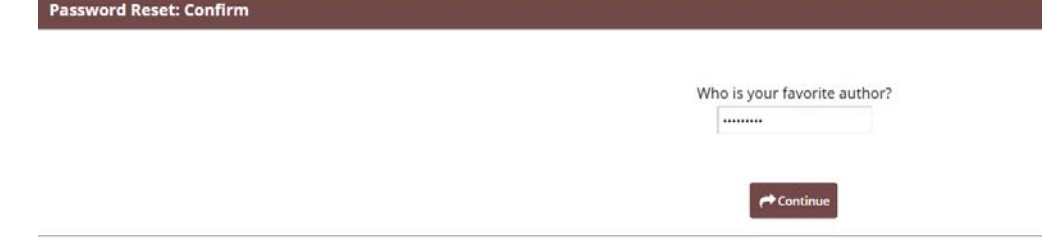

e. Create and enter your new password. Be sure to follow the WCJC Password Requirements then click "**Reset Password**"

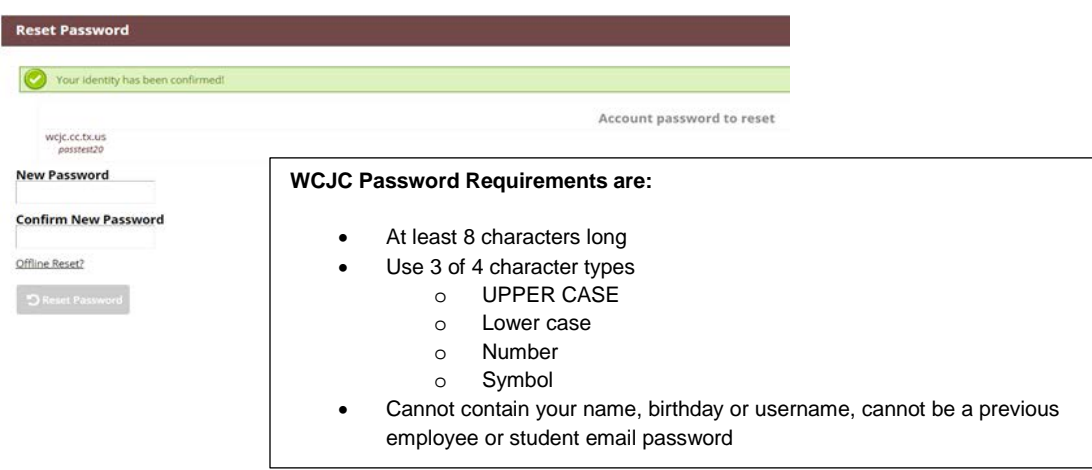